# **Save / Delete / Send A Project**

**We discussed how to save a quilt to the sketchbook in week 6 nd now I want to show you how to save a Project File to a CD or Flashdrive etc.** 

**You can't ever manipulate a file in the EQ program. You must always save it in your pc files before you can do anything with it.** 

# **Saving a Project to a flash drive or CD**

**Click on file and find Save as in the menu** 

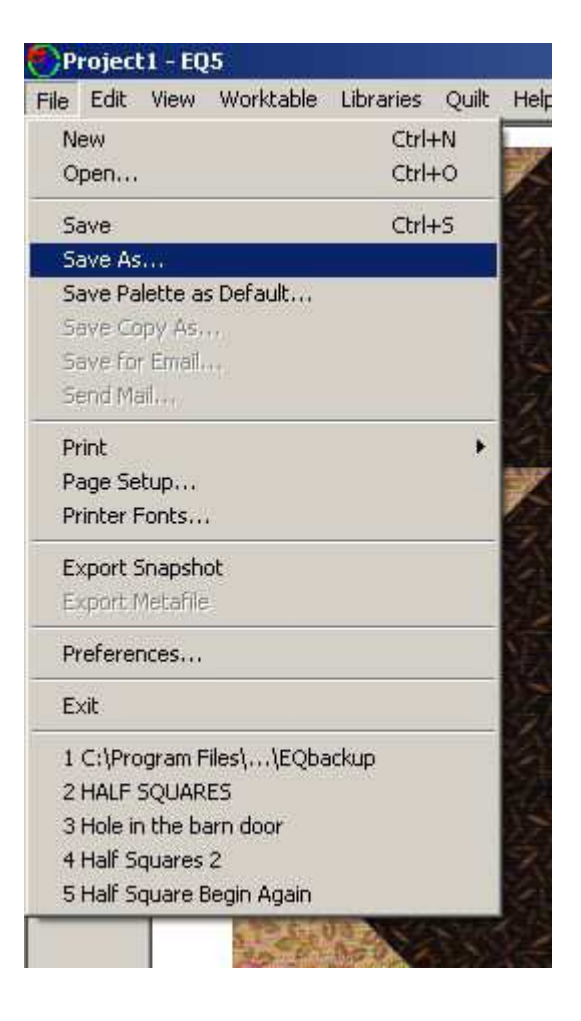

### **In the next window click on the arrow at the right**

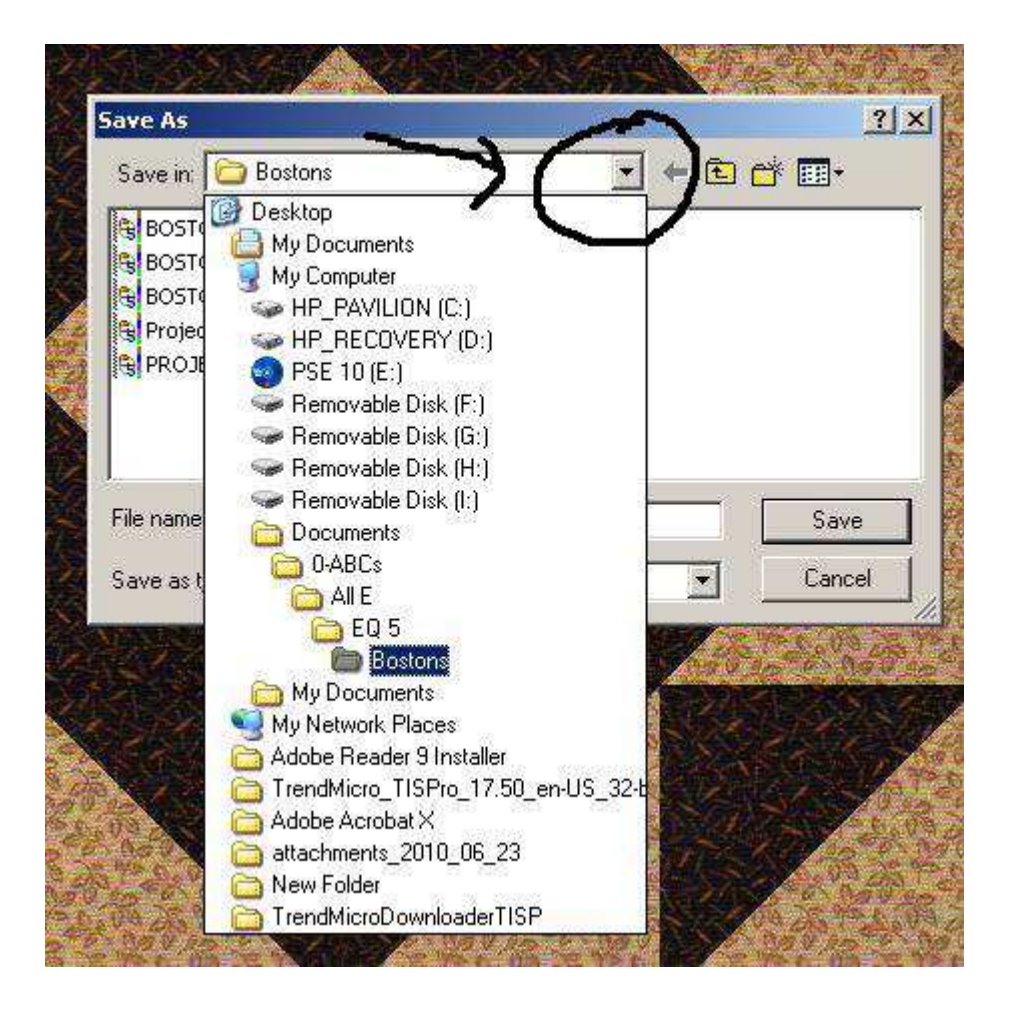

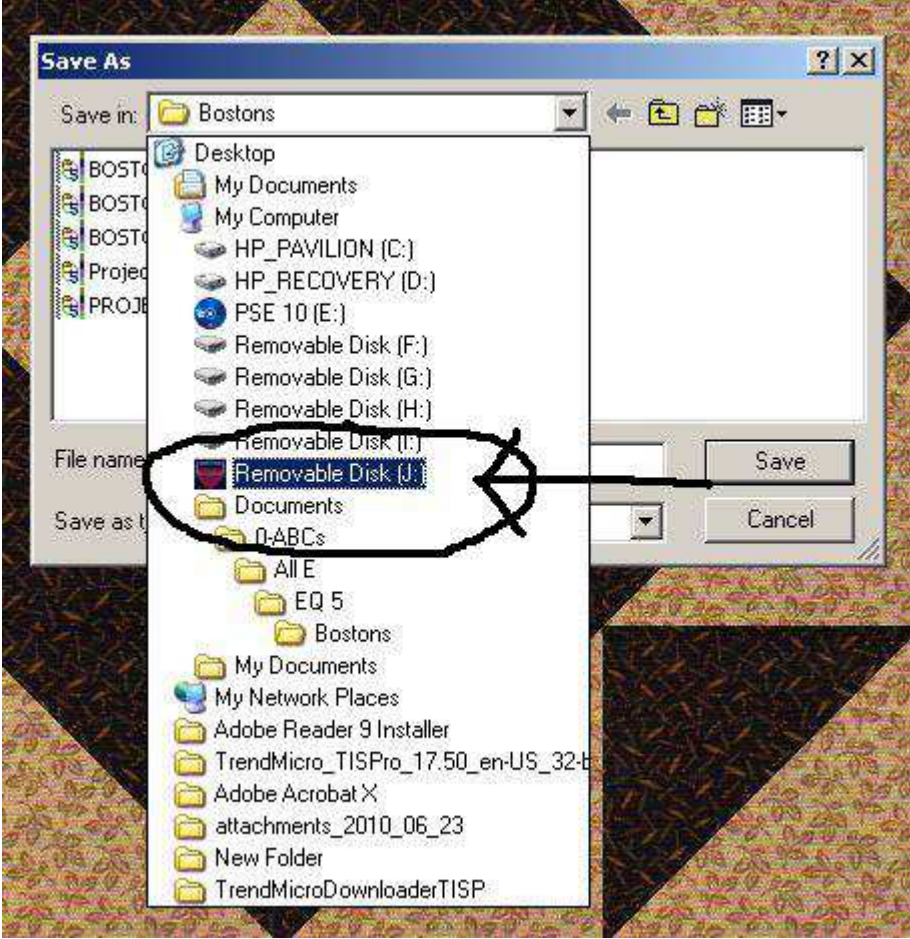

**Look for the drive your flash drive /CD is on. Click on the drive.** 

### **Rename if you want and then click on Save You won't see anything happen but it will be saved.**

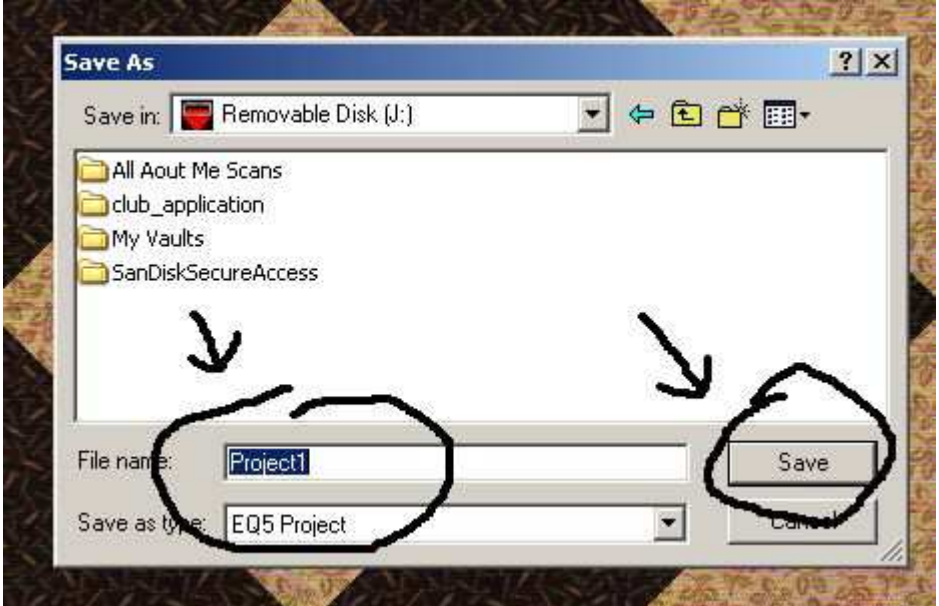

# **Deleting a Project**

### **Open your EQ and Find the folder icon at the bottom left. Click on it to open your files menu**

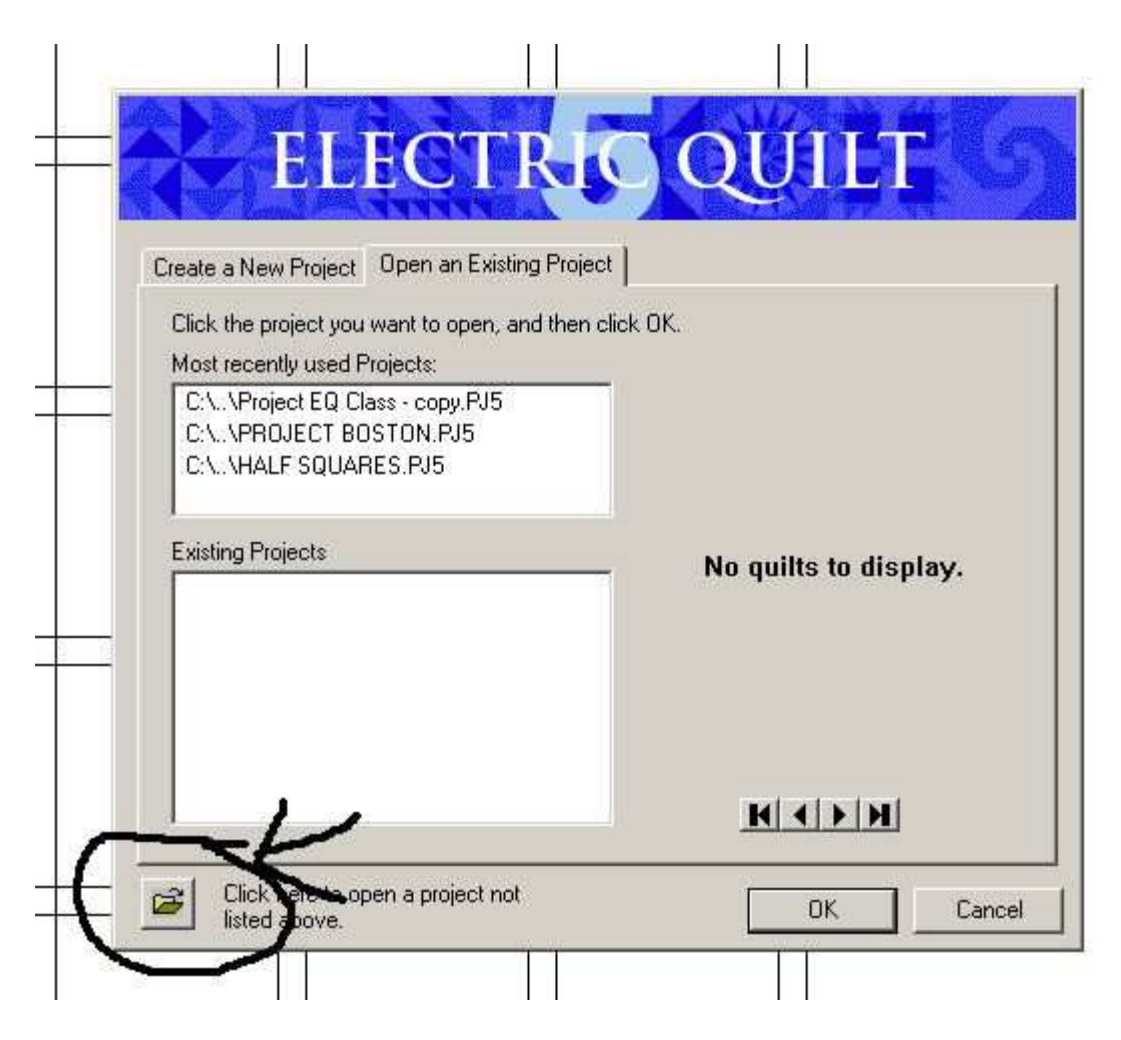

**In your menu find the Project file you want to delete** 

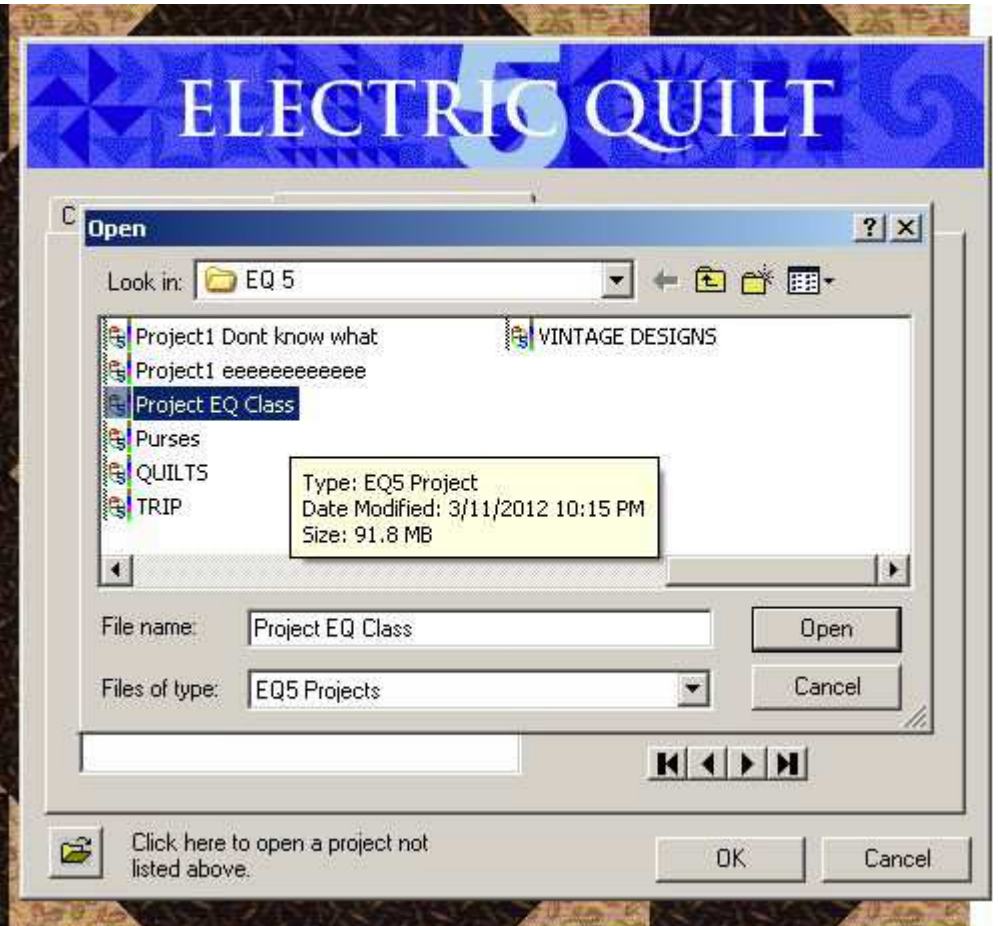

**Click the file you want to delete so it shows up dark. Then click on Delete on your keyboard.** 

**Now you should see this third box pop up. Click on yes to delete. No if you change your mind.** 

**When I opened these three windows they were on top of each other. I moved them so you could see them each individually. So if you see them all together that is ok. Don't worry you did something wrong. You didn't. I just wanted to make sure you could see each one.** 

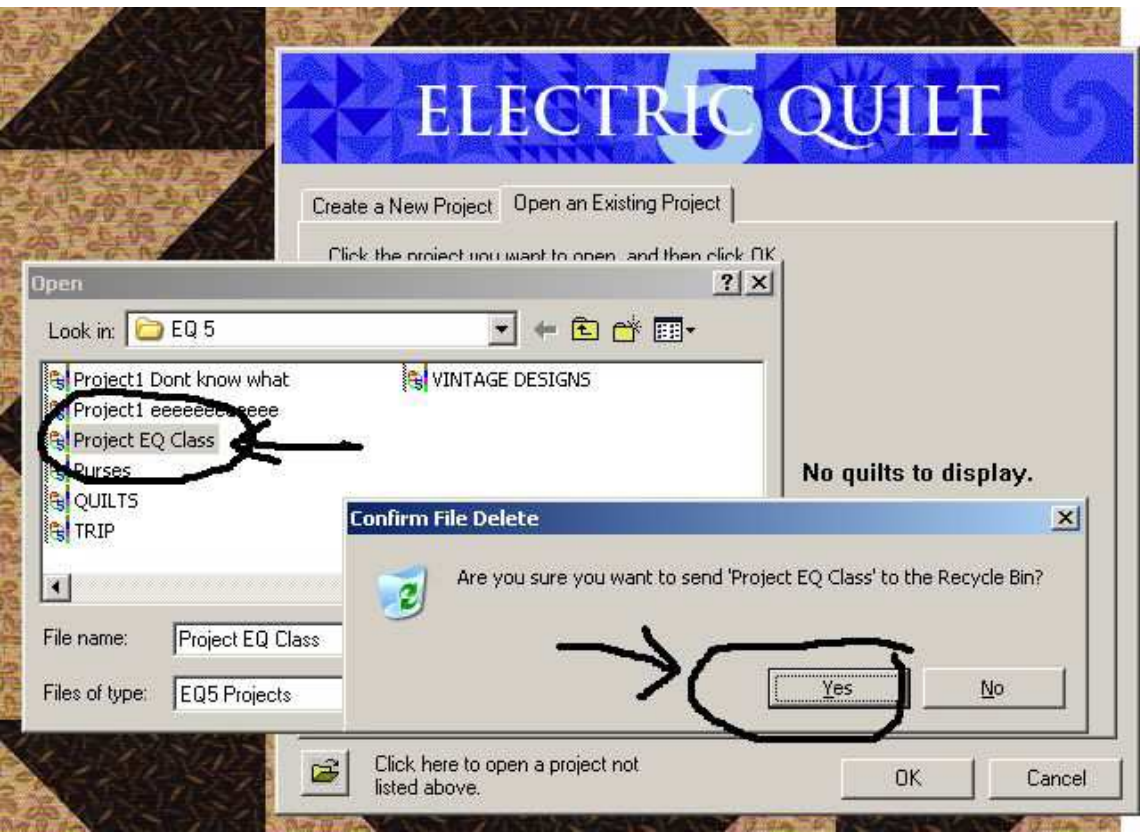

# **Sending a project by email**

**This is no different from sending any attachment. Your email may look different and have a different arrangement but the functions are still the same.** 

**You can only send an EQ file to someone else who has the EQ software** 

**Here is my email - compose a new message. Click on Attach Files** 

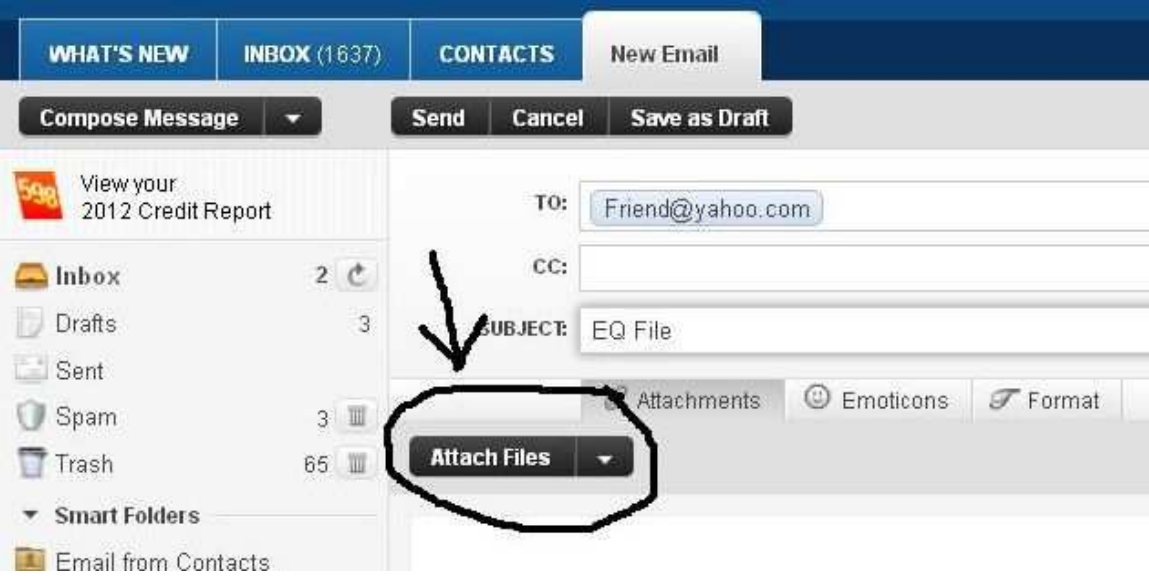

## **Choose your file to send and click on open.**

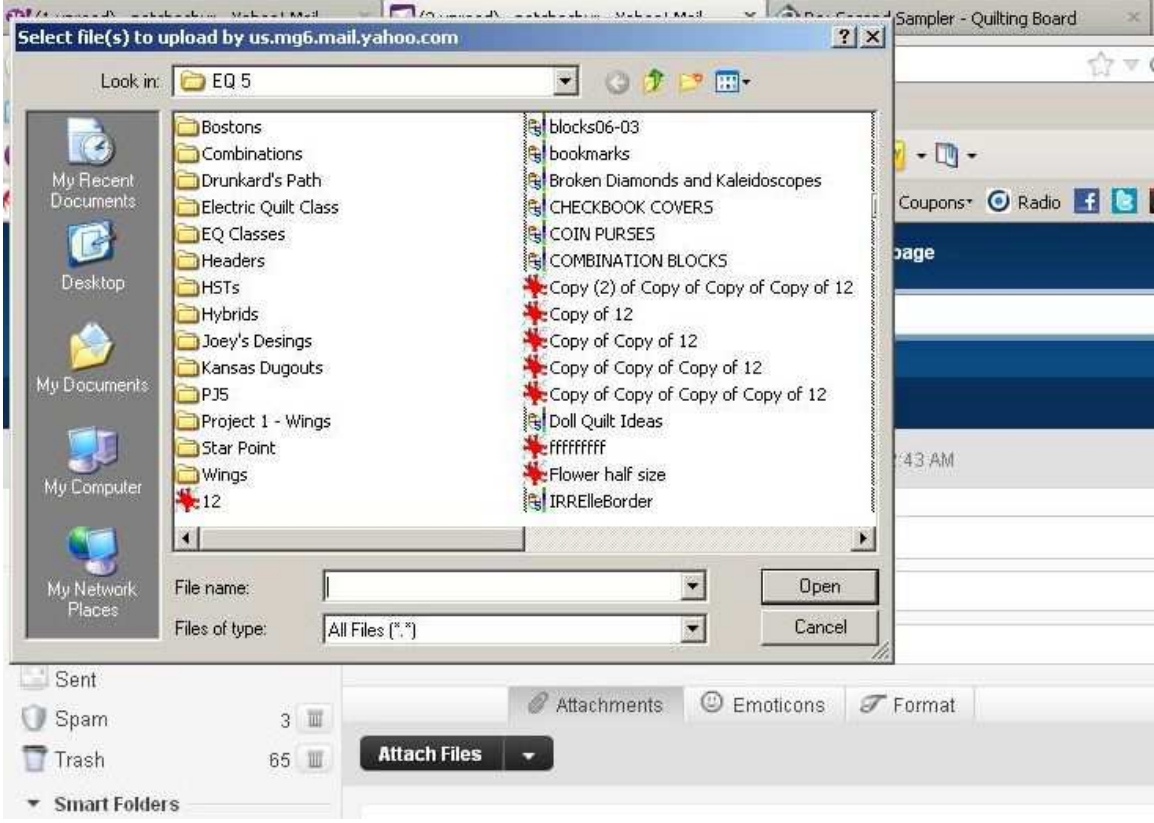

### **Then you will see the file loading. When it is loaded you can send your email.**

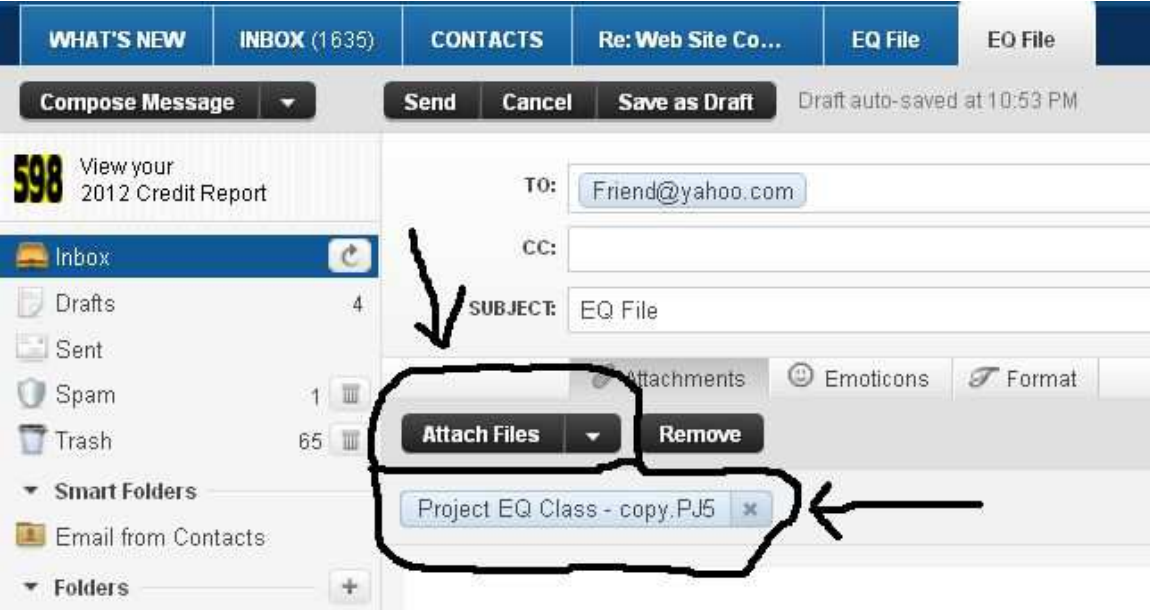

# **Downloading an EQ project file**

### **When you receive a project file you need to download it and save it to your computer**

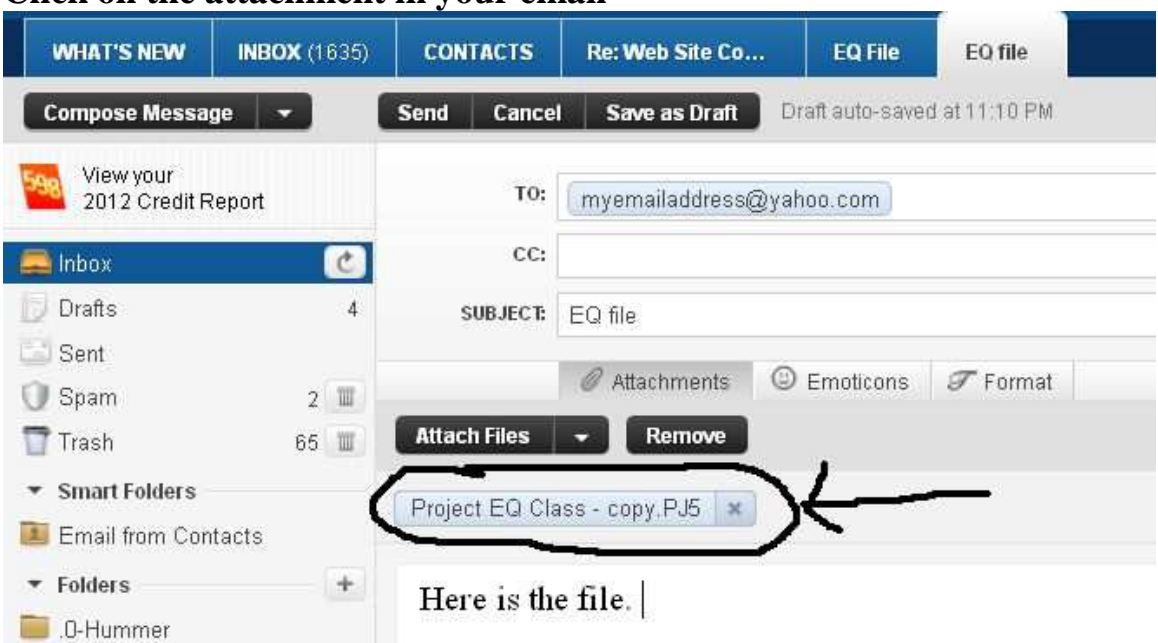

### **Click on the attachment in your email**

## **When the window pops up click on save file**

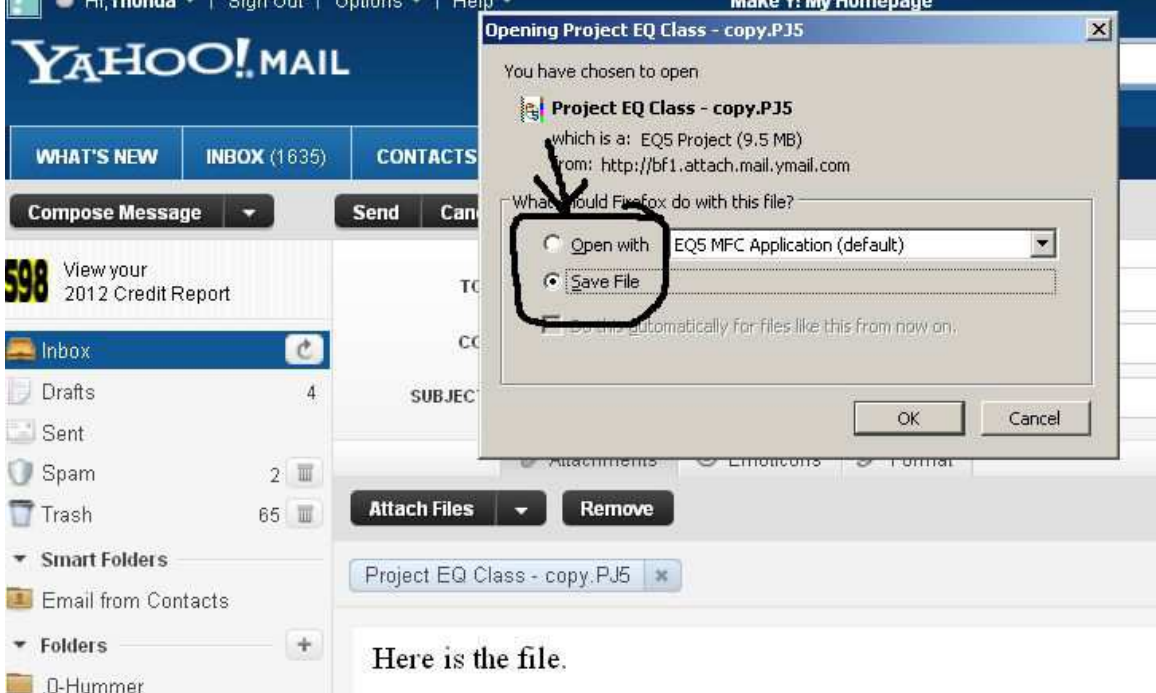

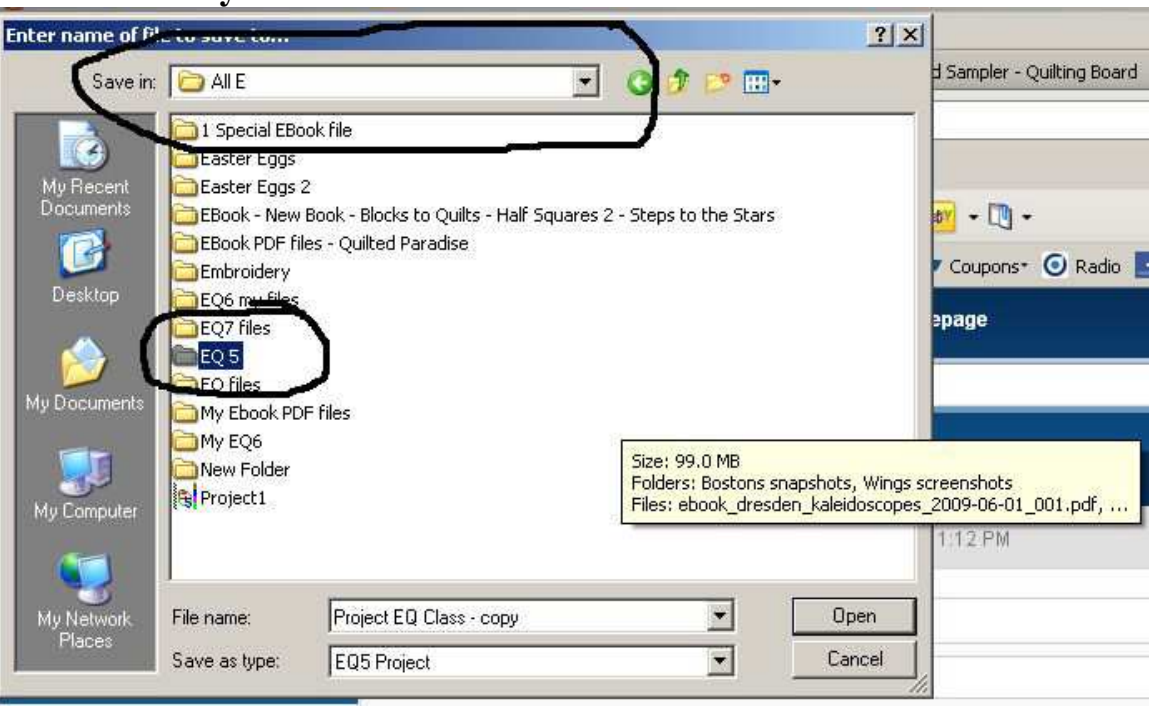

## **choose where you want to save the file and save it.**

## **Open EQ and click on the folder icon on the bottom left to find your file**

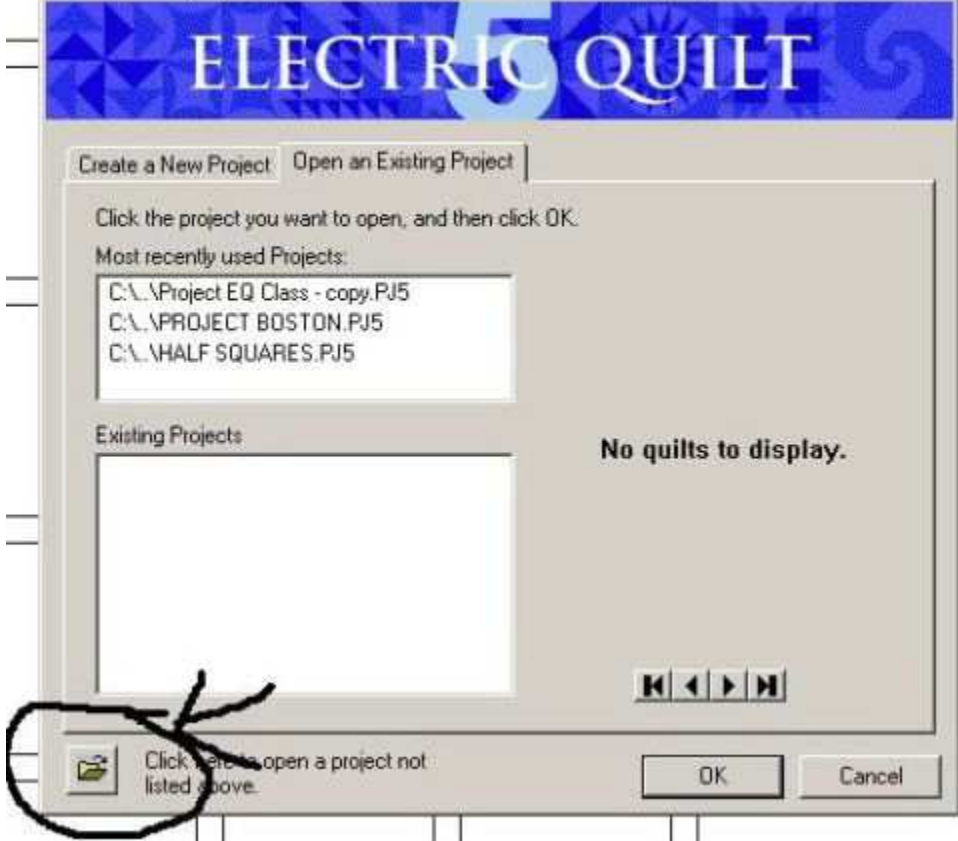